## **LAB 22 - Locator Map – Raster Reference File**

## *Chapter Objectives:*

- Reference locator map into Title Sheet
- Trim locator map reference file

Attach a raster reference file for the locator map. Once attached, move, scale, and constrain the display limits.

In the CADD file for the title sheet:

1. Remove the reference file (Elbert.dgn) from the previous exercise by selecting **Tools > Detach** from the References dialog box.

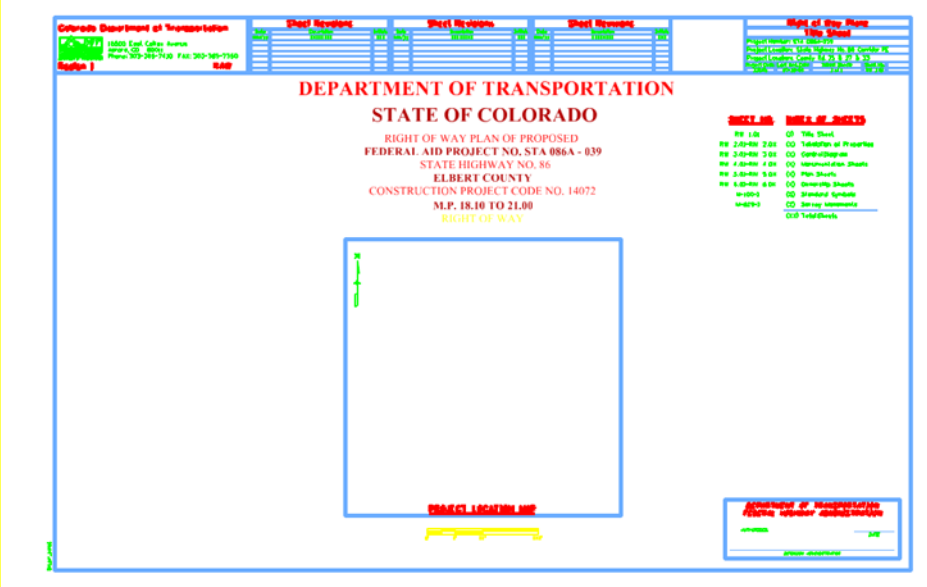

- 2. Select **File > Raster Manager** from the MicroStation menu bar.
- 3. Select **File > Attach > Raster** in the Raster Manager dialog.

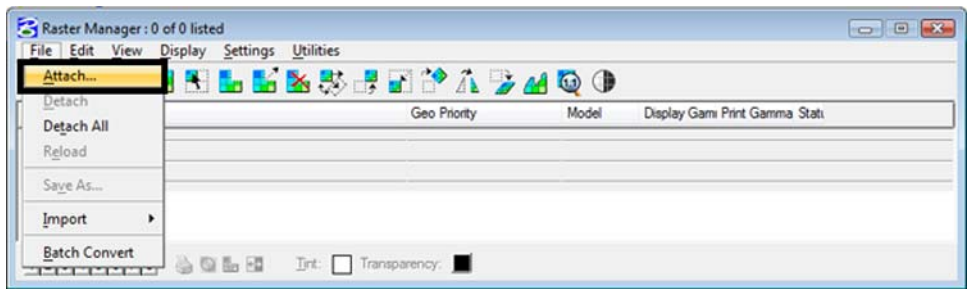

- 4. Browse to the …*\ROW\_Survey\Drawings\Reference\_File* folder and **select** the file **Raster locator map.jpg**
- 5. *Key-in* the Logical Name **Locator**
- 6. *Key-in* the Description **Raster location map**
- **7. <D> OK**

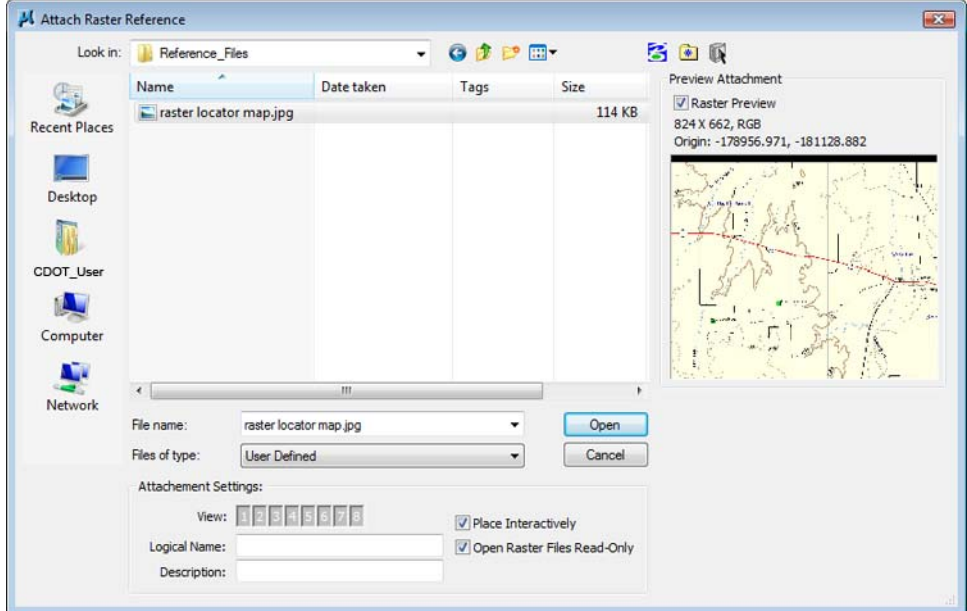

8. As in the previous lab, **<D>** to define the lower left and upper right corners that define the desired limits for the reference file.

The raster reference file is attached to the title sheet

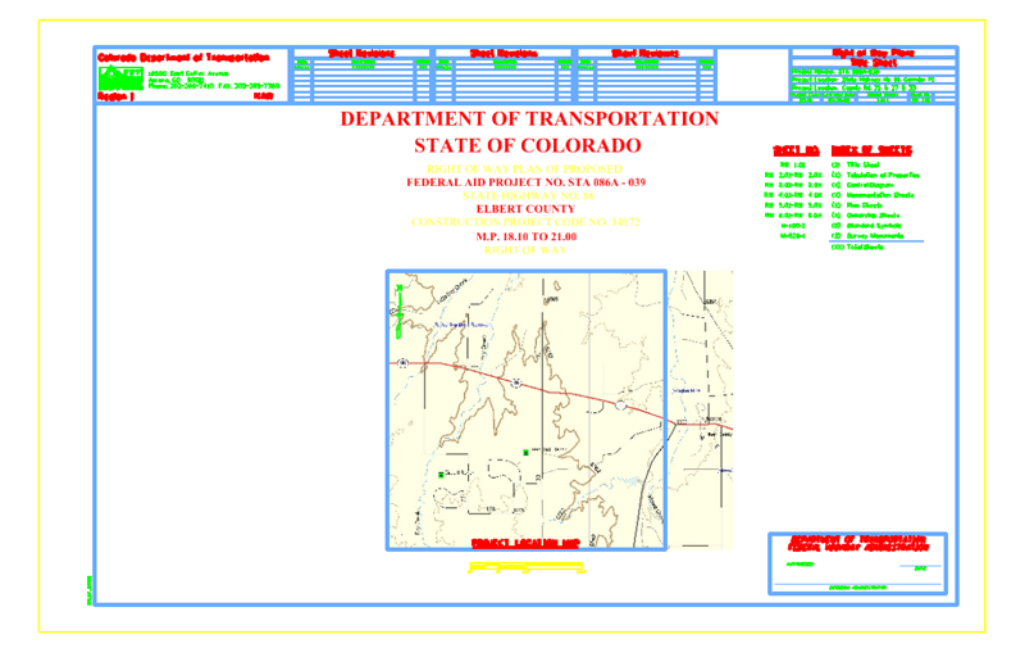

9. In the **Raster Manager** dialog, select **Edit > Clip**

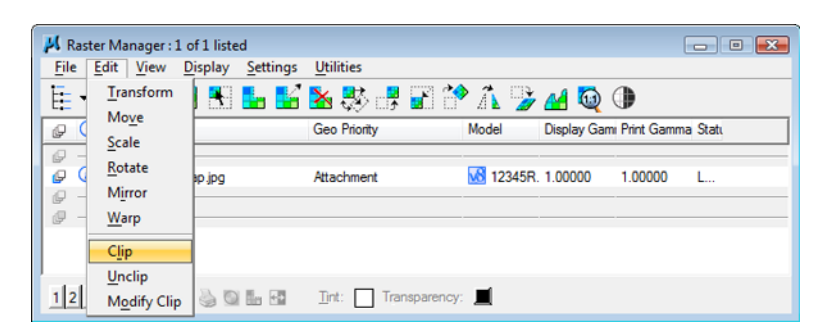

10. Follow the MicroStation prompts to *define* the clip of the raster so it appears approximately as shown.

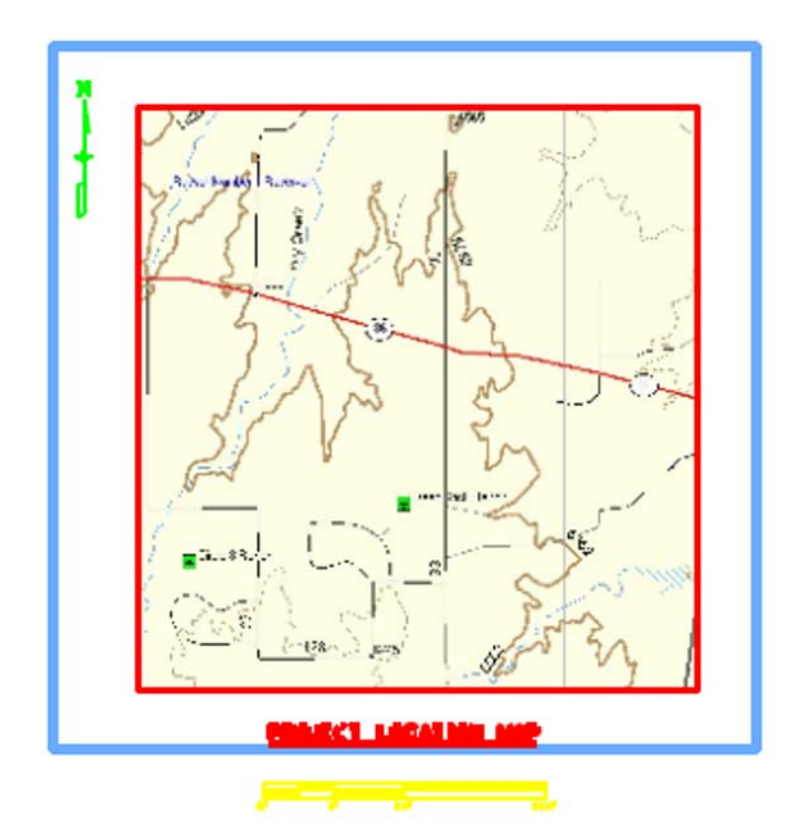